## Enable or Disable Emails

## Enable Emails

To enable campus level emails, see [Add Campus Emails](https://kb.informetica.com/add-campus-emails) .

1. Messages must be enabled for your system before you can use them. Navigate to [Email](https://kb.informetica.com/email-notifications)

[Notifications](https://kb.informetica.com/email-notifications) . Any notifications that have a check in the **Enabled** column are available for you

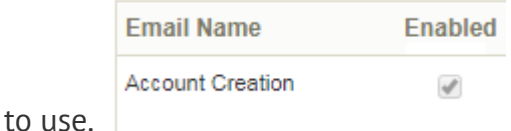

2. To enable any notifications that are not available on your system, create a ticket using the

[Service Request System \(SRS\)](https://kb.informetica.com/create-and-update-tickets) detailing the emails you want added.

## Disable Emails

To disable campus level emails, see [Reset or Remove Campus Emails](https://kb.informetica.com/reset-or-remove-campus-emails) .

- To disable an email, removing the entries in any of the following mandatory fields: To, From, 1. Subject or Message Body. Disabling a default email this way will not affect an email that is enabled at the campus level.
- 2. To completely remove an email for your entire system, create a ticket using the [Service Request](https://kb.informetica.com/create-and-update-tickets) [System \(SRS\)](https://kb.informetica.com/create-and-update-tickets) detailing the emails you want removed.